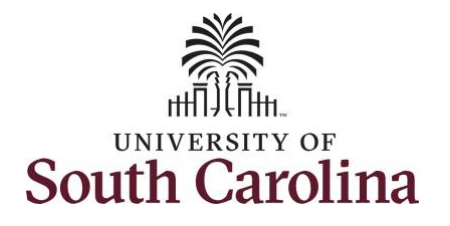

**How to earn comp time and request holiday comp payout on a timesheet for a 28 day police employee:**

This job aid outlines how a 28 day police employee can earn comp time and request holiday comp payout on a timesheet.

**Note:** Before indicating you would like to receive a payout for hours worked on a holiday, it is very important to receive approval from your manager. Although this option is available to all non-exempt employees, it is at the departments discretion whether they want to payout the hours worked or request you comp the hours for future use.

**Navigation:** Employee Self Service > Time and Absence > Enter Time

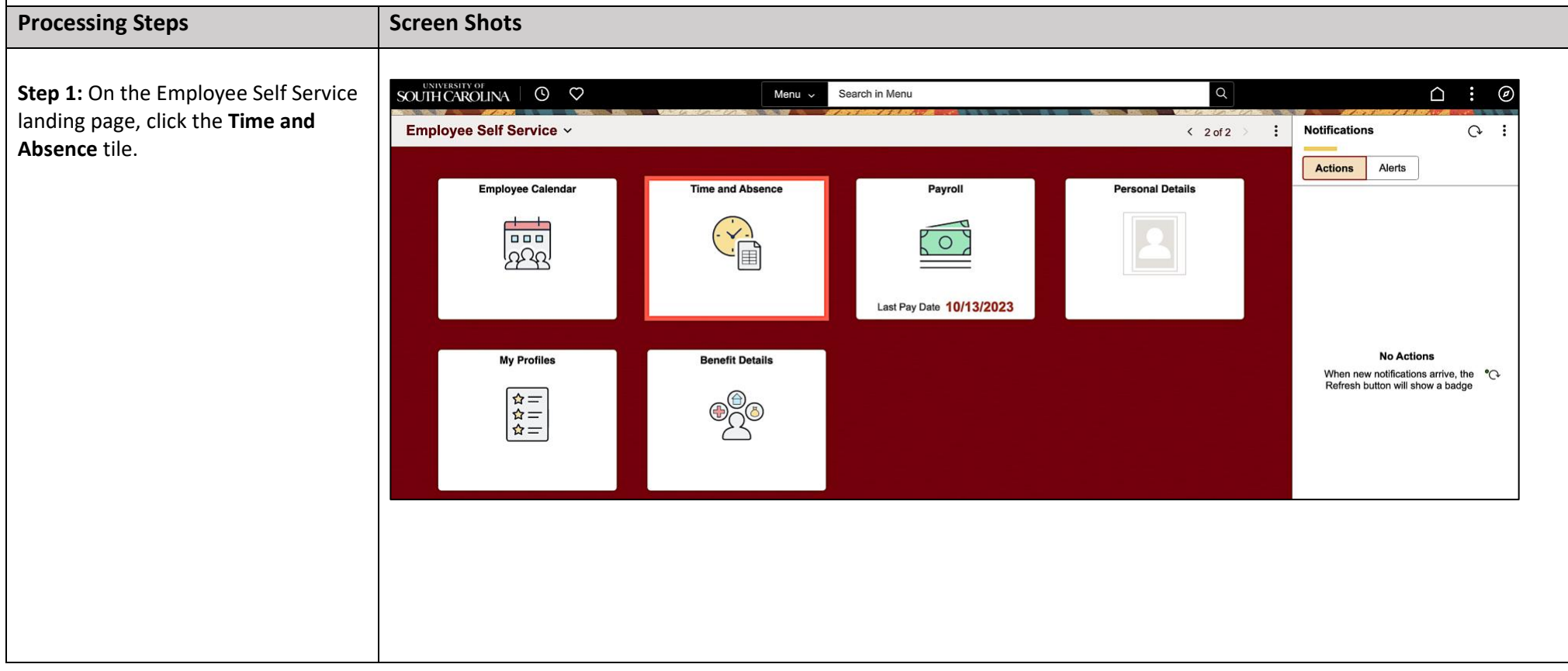

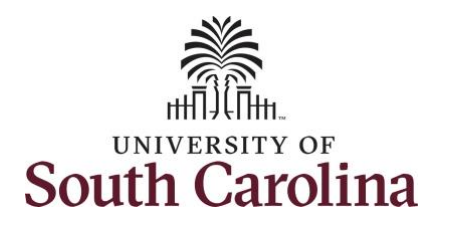

enter time on a

**Select Another** applicable job.

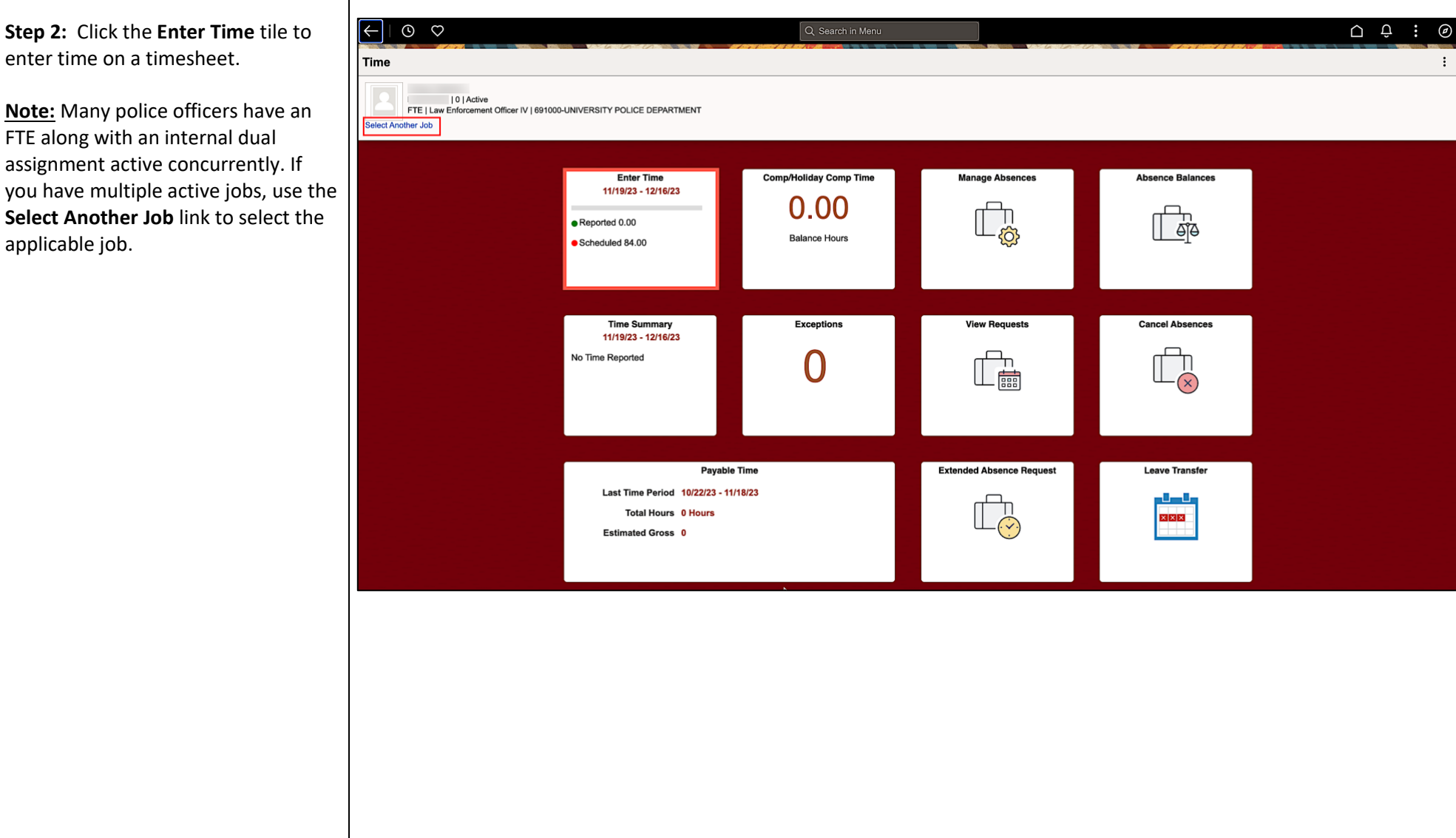

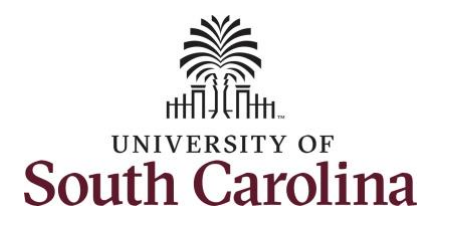

**Step 3: Be sure to select the correct** timeframe for the 28 day schedule. Use the **Arrows** to navigate to the appropriate timesheet.

**Note:** 28 day police submit their timesheets on a 28 day basis, rather than weekly like other employees. Reported time can be entered daily or weekly for the 28-day period, making sure to save for later along the way. At the end of the 28 day schedule, click the **Submit** button to submit the entire 28 days' timesheet.

Notice the holiday is highlight in yellow and under the View Legend icon the holiday date and name are spelled out in bold.

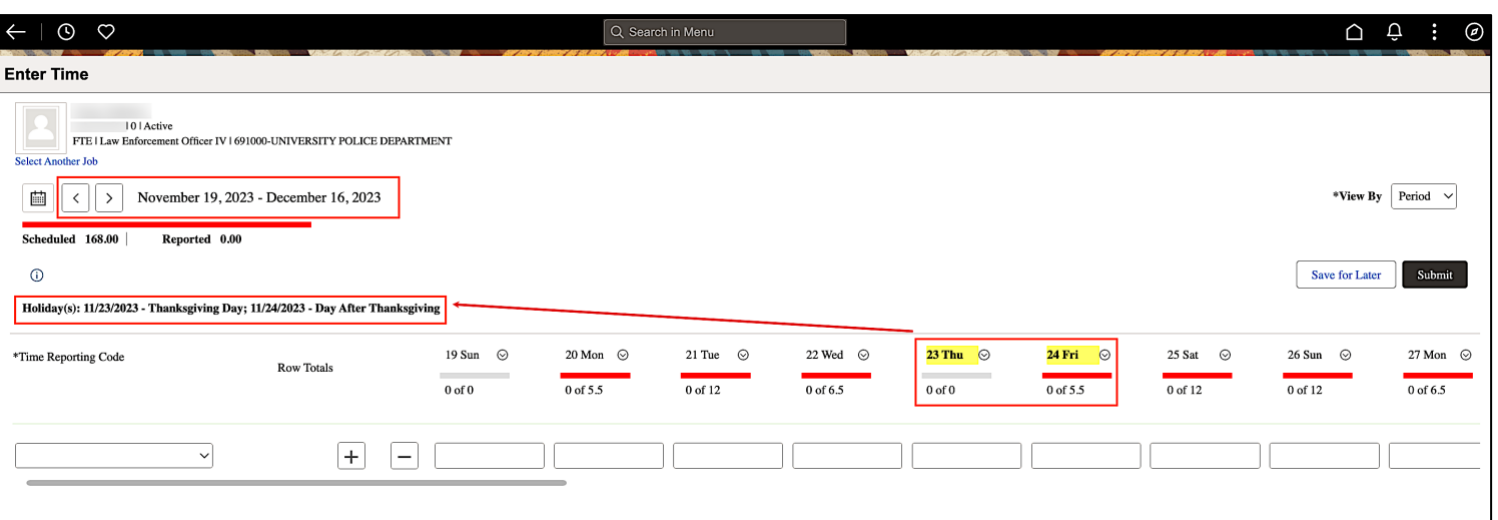

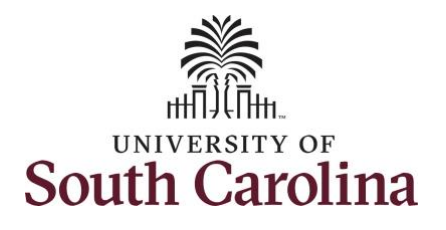

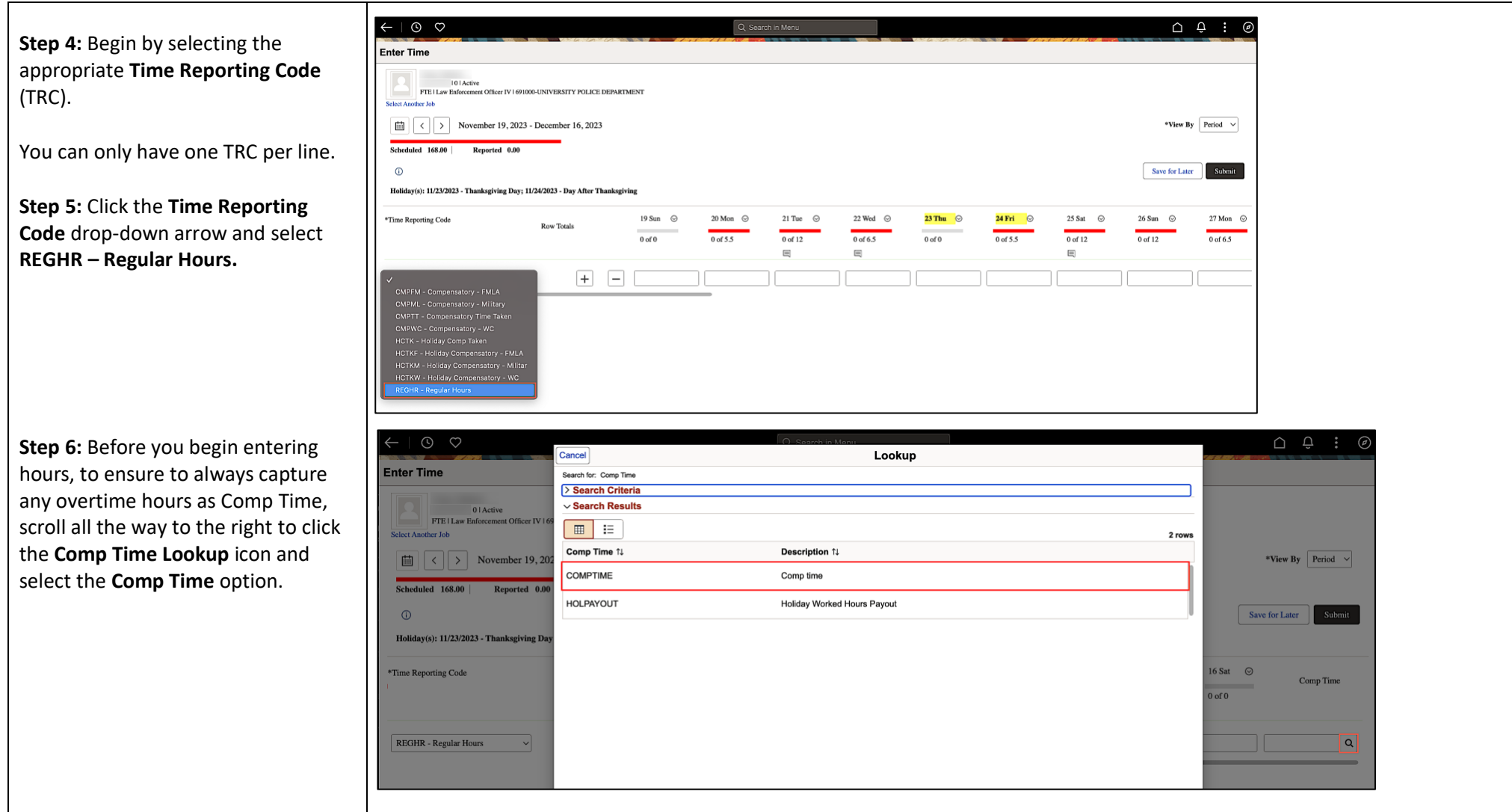

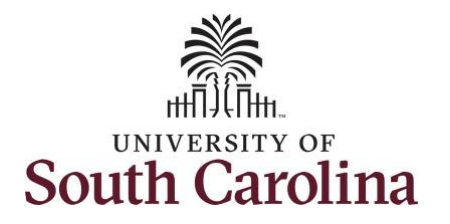

**Step 7:** On this first line, click in the **Time Entry** field and enter hours worked for each scheduled day. For this example, you will also enter the hours for the holiday you are scheduled to work. The unscheduled hours worked on a holiday will need to be entered on a separate time reporting row.

This week you were authorized to work overtime to assist due to an unforeseen absence of a fellow officer.

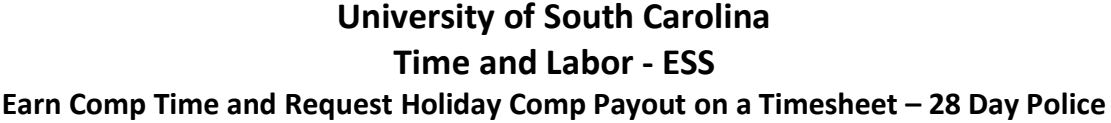

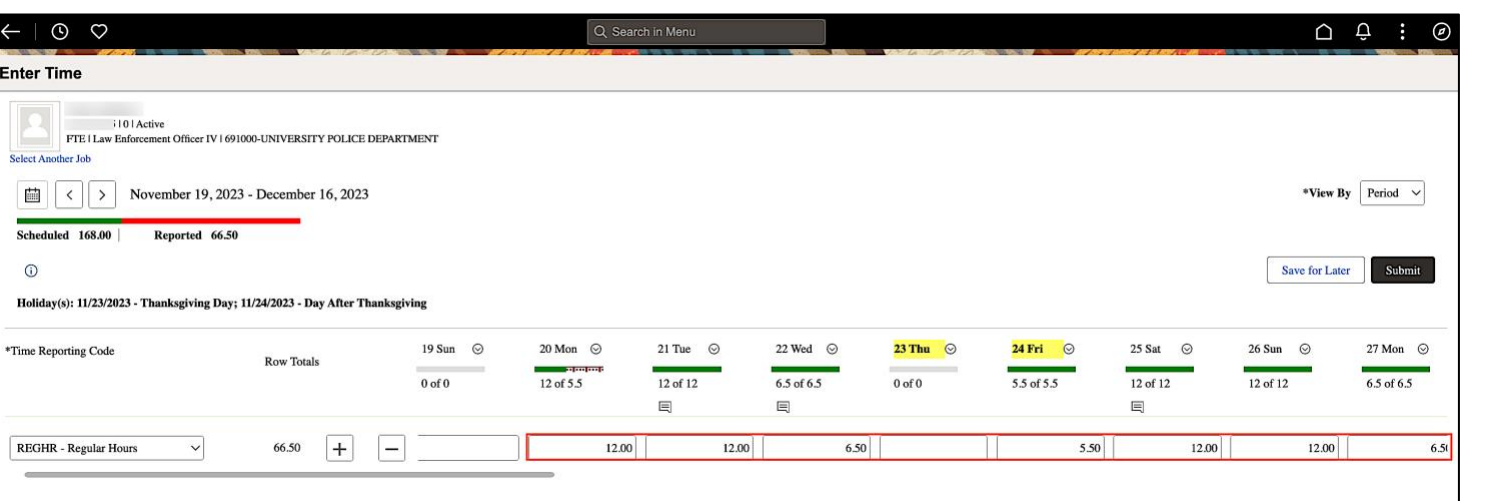

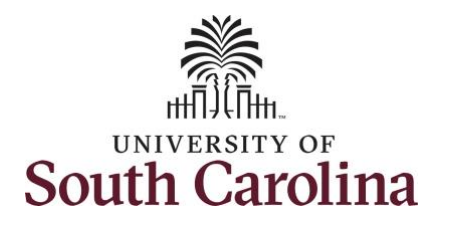

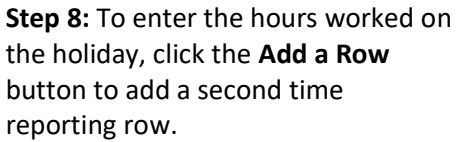

**Step 9:** Click the **Time Reporting Code** drop-down arrow.

**Step 10:** Select **REGHR – Regular Hours.** 

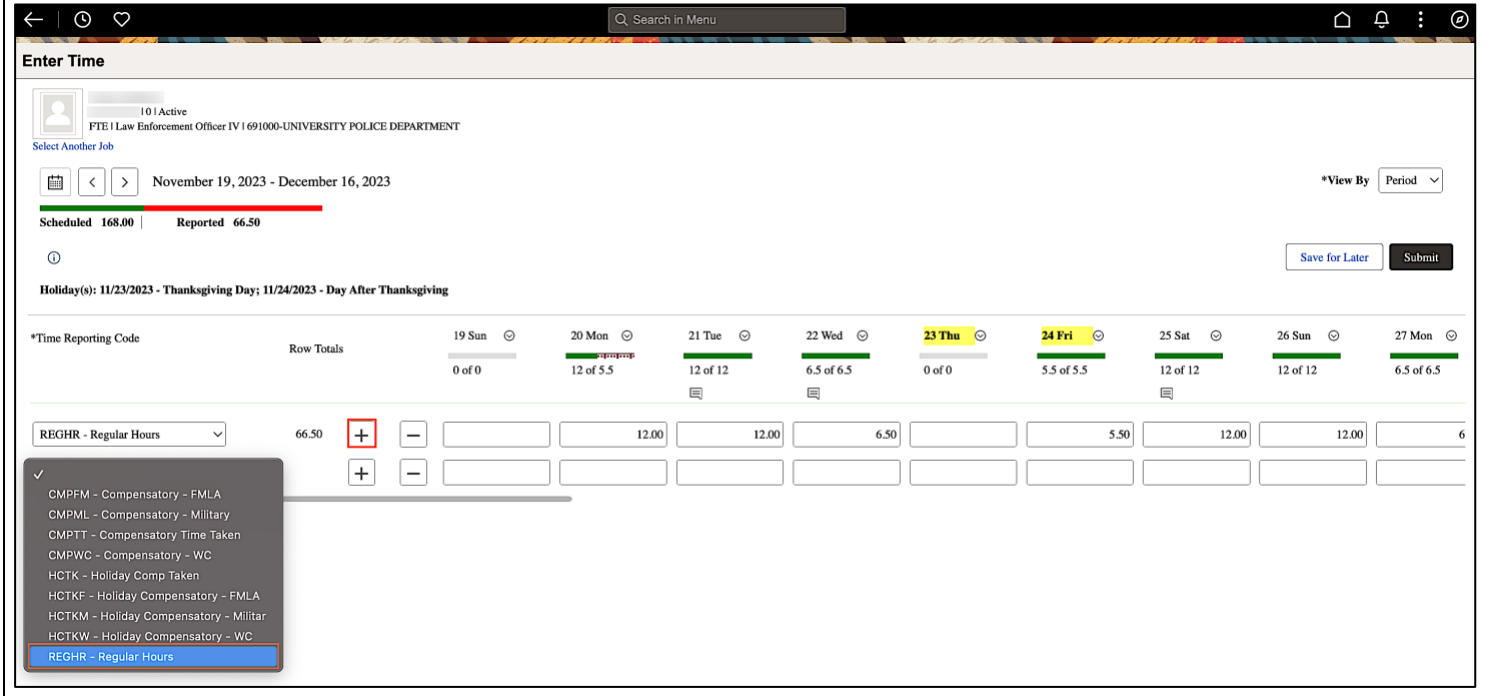

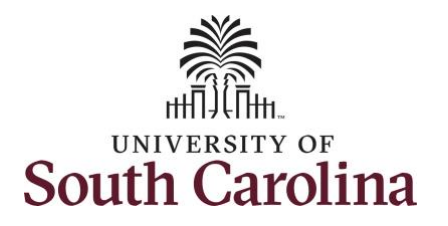

**Step 11:** Click in the **Time Entry** field and only enter hours for the holiday

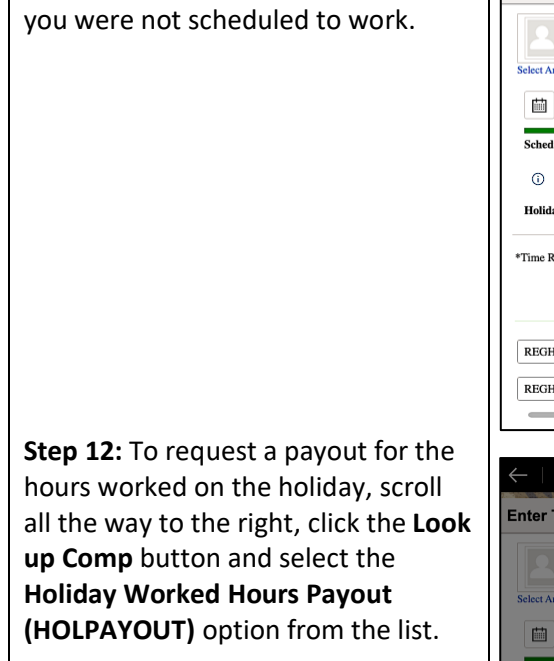

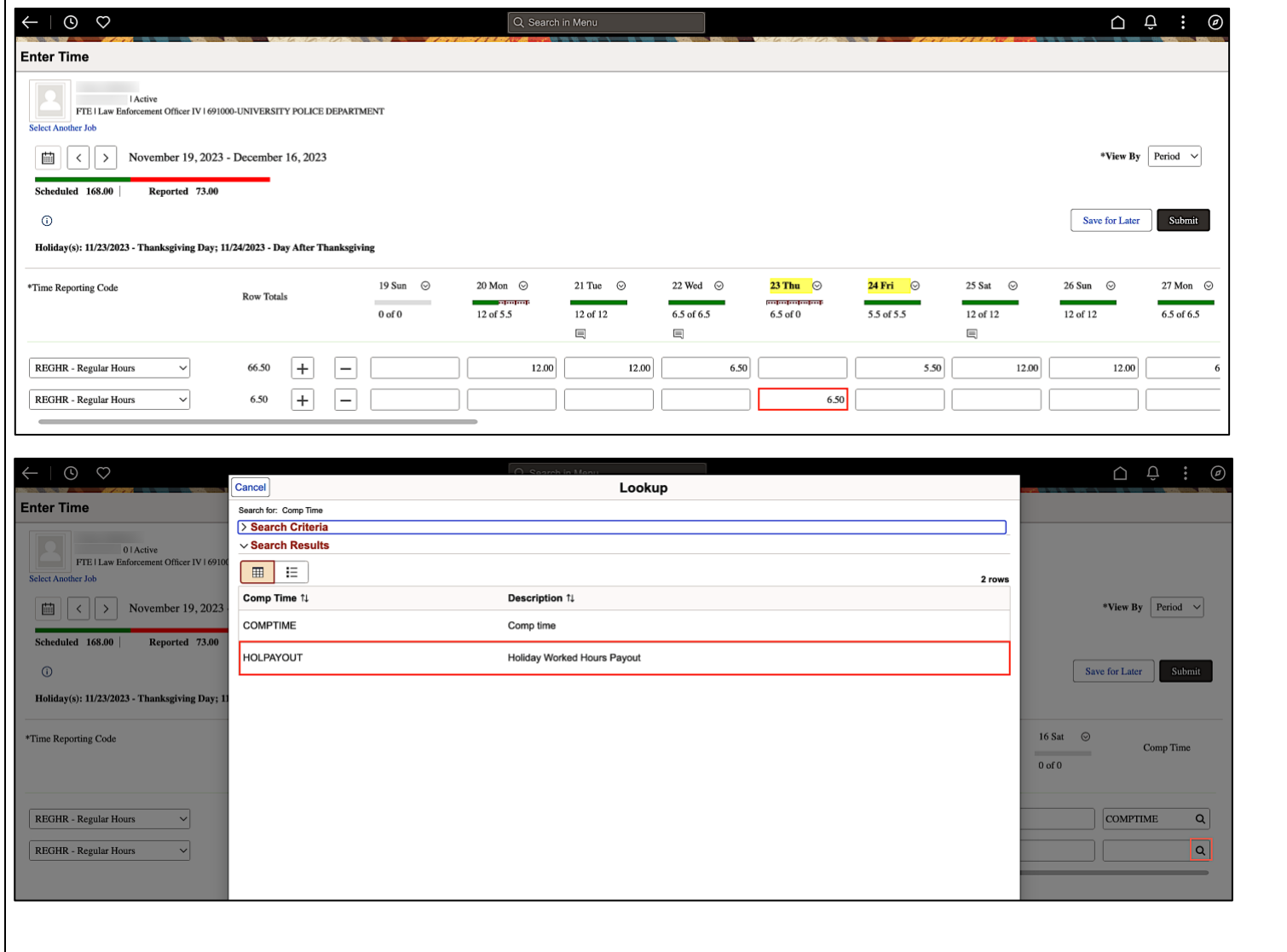

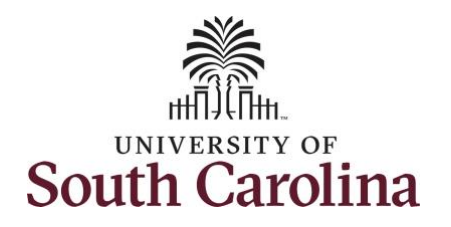

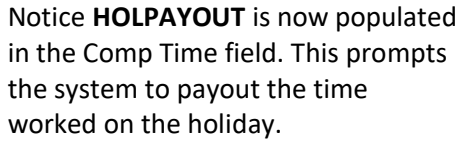

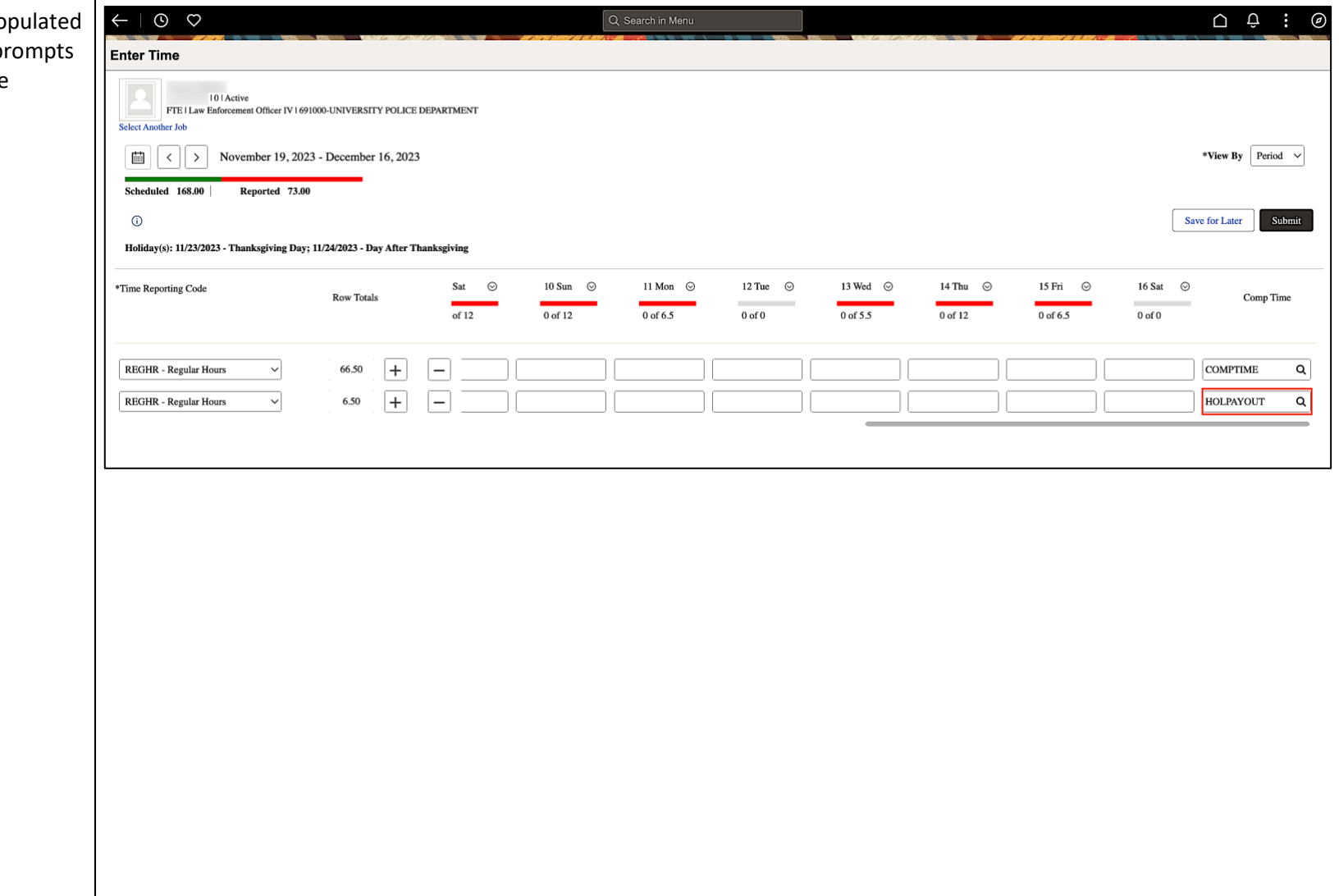

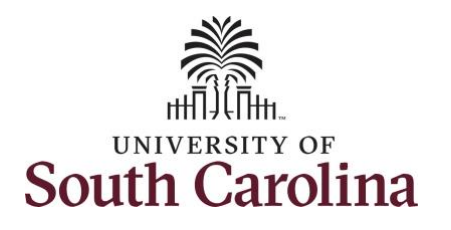

You can enter comments about the time entries if you feel additional information is needed.

**Step 13:** Click the **Related Actions** drop-down arrow and select **Add/View Comments** from the list.

Use the **Comments** page to enter comments for the reported time. This would be a great place to indicate that approval was received to request holiday comp payout.

**Step 14**: Click in the **Comment** field and enter a comment applicable to the time entered.

**Step 15:** Click the **Add Comment** button. The comment is added, along with a timestamp and who entered the comment.

**Step 16:** Click the **X** to close the Time Reporting Comments page.

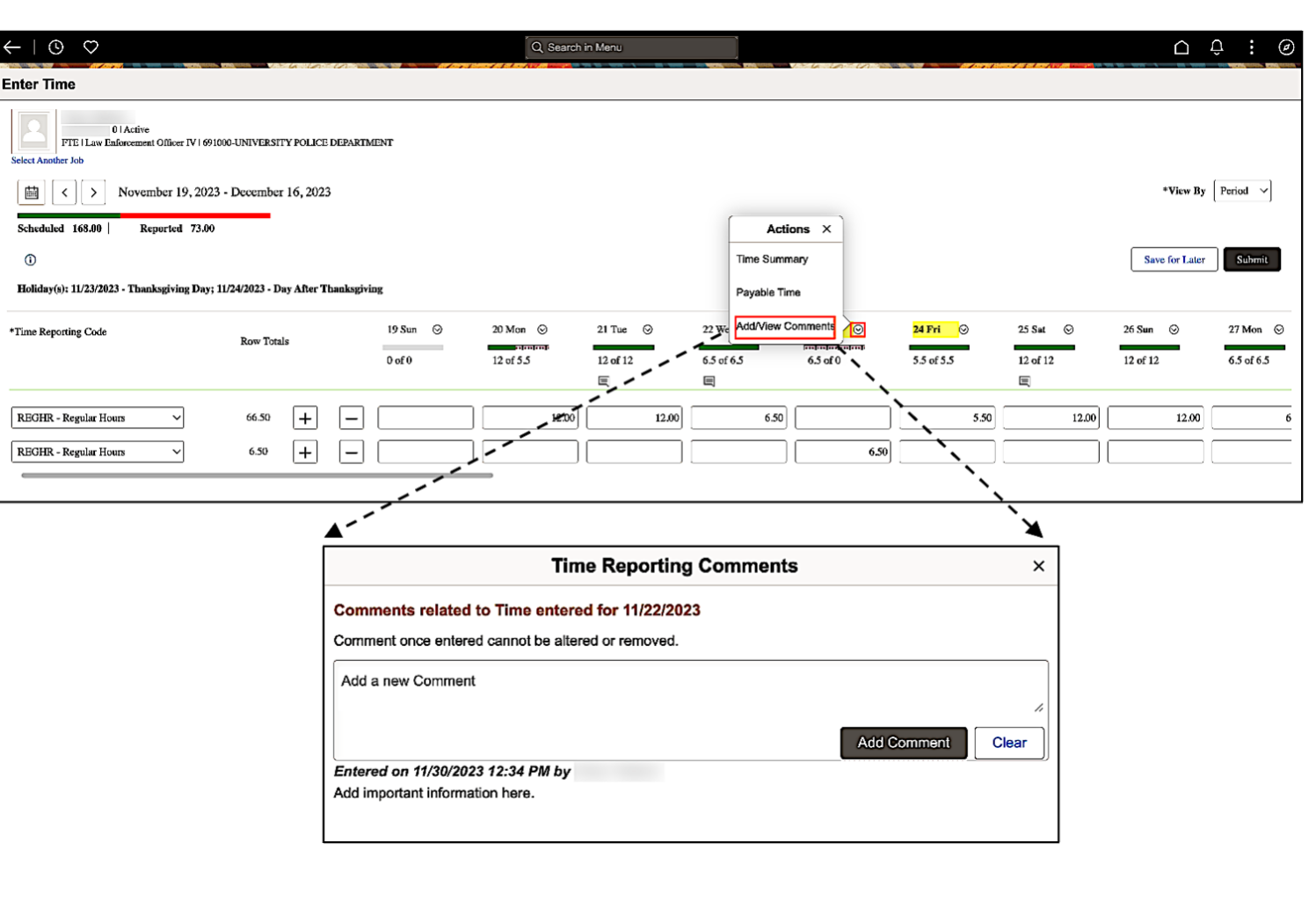

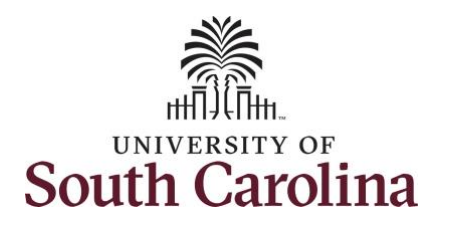

Notice when a comment has been added, a little comment sheet is populated.

**Step 17:** You are done entering time, but you are not ready to submit. Click the **Save for Later** button to save the entered time on this timesheet.

**Step 18**: Click the **Yes** button to indicate you would like to validate the time. This will populate the Reported hours at the top of the timesheet.

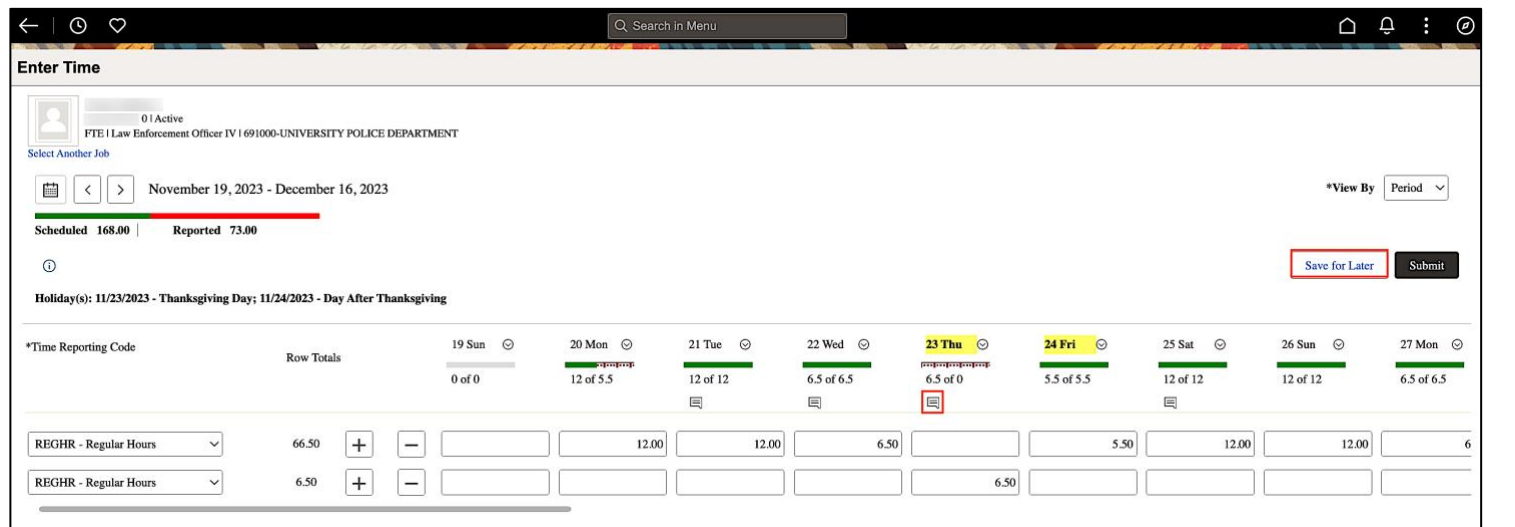

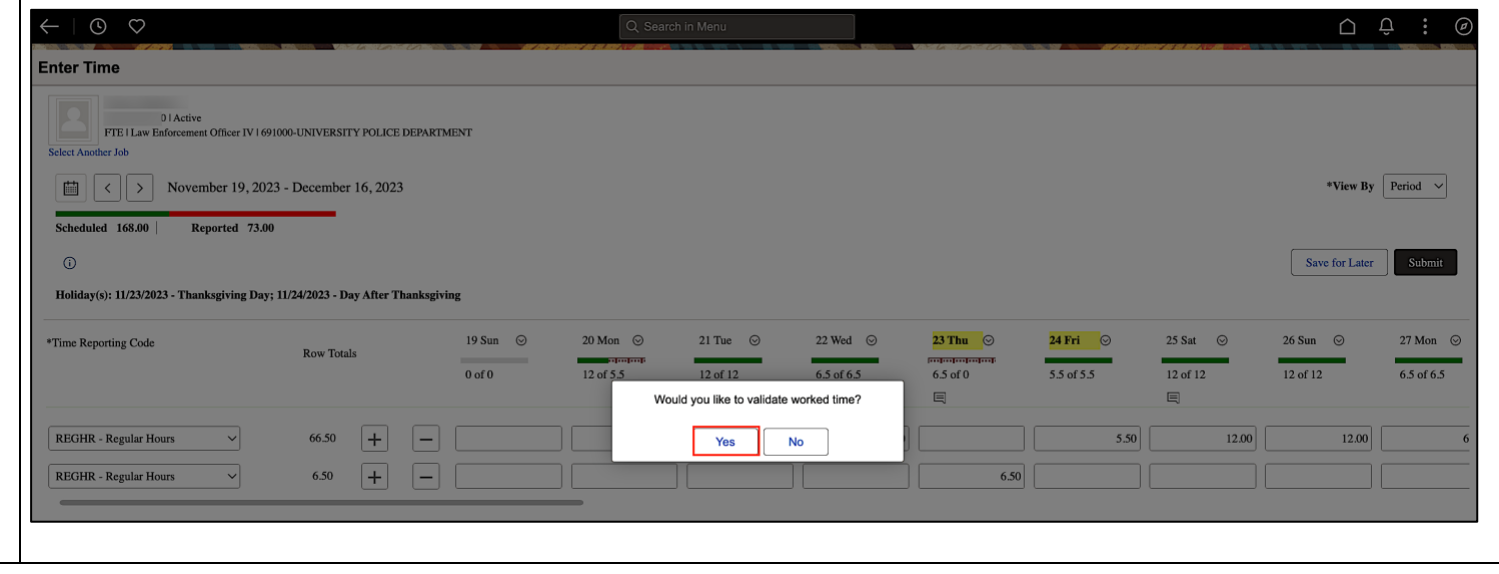

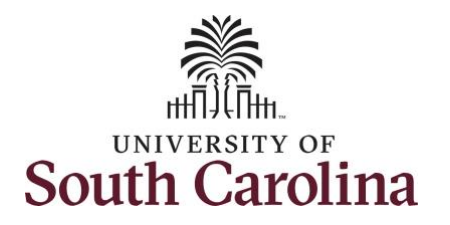

**Step 19:** A warning message appears to advise that you reported regular working hours (including comp time hours) on 11/23/23 and 11/24/23 which are university holidays. Click the **OK** button to save your reported time. This message will appear multiple times if time has been entered for multiple holidays.

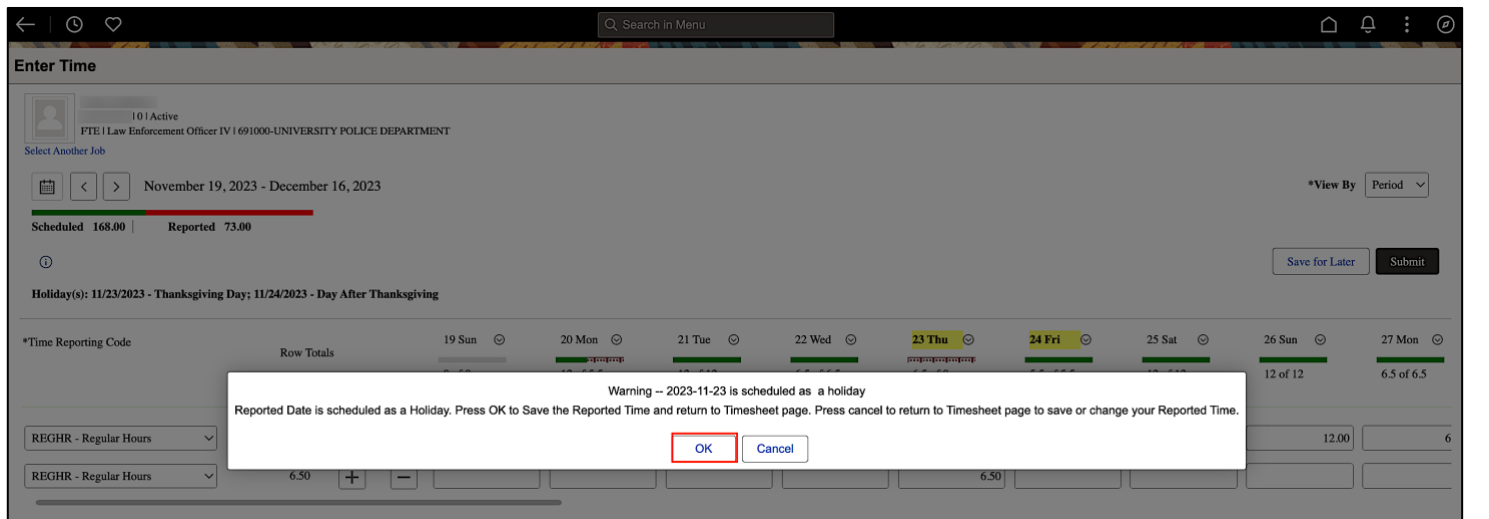

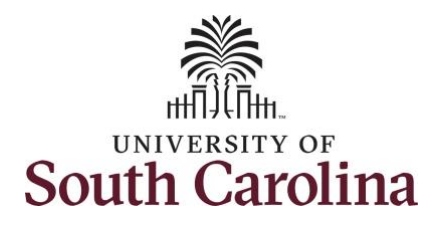

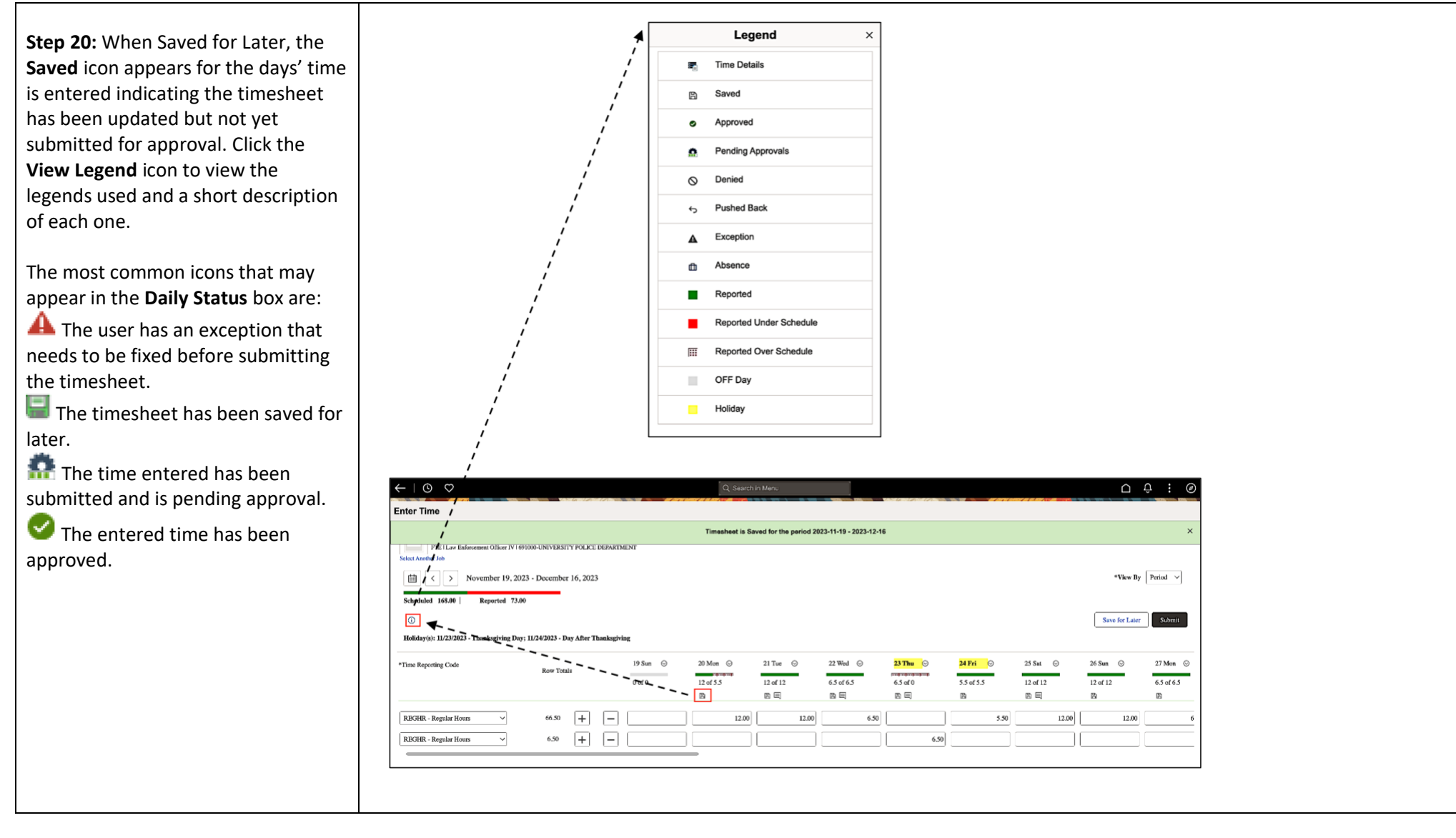

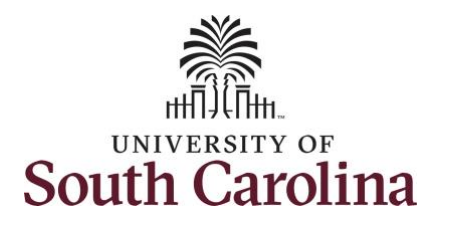

**Step 21:** You are ready to submit your timesheet for the full 28 day cycle from Nov 19 – Dec 16, 2023. Upon clicking the **Submit** button a warning message appears to advise you reported regular working hours on 11/23/23 and 11/24/23 which are university holidays. Click the **Yes**  button to complete submission.

Once the timesheet has been submitted correctly, you will see a message across the top of the screen saying that the timesheet has been submitted successfully. Also, an email is generated that will automatically be sent to you and your supervisor's inbox.

**Note:** 28 day police must submit reported time for the full 28 day schedule. Scroll through the days to verify reported time and submit. The **Scheduled** and **Reported** hours should indicate if you have forgotten to submit one or more days.

### **University of South Carolina Time and Labor - ESS Earn Comp Time and Request Holiday Comp Payout on a Timesheet – 28 Day Police**

![](_page_12_Picture_161.jpeg)

**REGHR - Regular Hour** 

 $\boxed{+}$  $\Box$ 

 $6.50\,$ 

 $6.50$ 

![](_page_13_Picture_0.jpeg)

**Step 22:** When submitted, the **Pending Approvals** icon appear for the days' time entered indicating the timesheet is waiting for approval. Click the **View Legend** icon to view the legends used and a short description of each one.

The most common icons that may appear in the **Daily Status** box are:

The user has an exception that needs to be fixed before submitting the timesheet.

**The timesheet has been saved for** later.

The time entered has been submitted and is pending approval.

The entered time has been approved.

You successfully learned how to earn comp time and request holiday comp payout on a timesheet as a 28 day police employee.

![](_page_13_Picture_134.jpeg)

![](_page_13_Picture_135.jpeg)